#### **Oracle® Retail Integration Bus Hospital Administration**  User Guide Release 13.0

April 2008

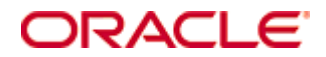

Oracle® Retail Integration Bus Hospital Administration User Guide, Release 13.0

Copyright © 2008, Oracle. All rights reserved.

Primary Author: Kris Lange

Contributors: Harsha Dikshit

The Programs (which include both the software and documentation) contain proprietary information; they are provided under a license agreement containing restrictions on use and disclosure and are also protected by copyright, patent, and other intellectual and industrial property laws. Reverse engineering, disassembly, or decompilation of the Programs, except to the extent required to obtain interoperability with other independently created software or as specified by law, is prohibited.

The information contained in this document is subject to change without notice. If you find any problems in the documentation, please report them to us in writing. This document is not warranted to be error-free. Except as may be expressly permitted in your license agreement for these Programs, no part of these Programs may be reproduced or transmitted in any form or by any means, electronic or mechanical, for any purpose.

If the Programs are delivered to the United States Government or anyone licensing or using the Programs on behalf of the United States Government, the following notice is applicable:

U.S. GOVERNMENT RIGHTS Programs, software, databases, and related documentation and technical data delivered to U.S. Government customers are "commercial computer software" or "commercial technical data" pursuant to the applicable Federal Acquisition Regulation and agencyspecific supplemental regulations. As such, use, duplication, disclosure, modification, and adaptation of the Programs, including documentation and technical data, shall be subject to the licensing restrictions set forth in the applicable Oracle license agreement, and, to the extent applicable, the additional rights set forth in FAR 52.227-19, Commercial Computer Software— Restricted Rights (June 1987). Oracle Corporation, 500 Oracle Parkway, Redwood City, CA 94065

The Programs are not intended for use in any nuclear, aviation, mass transit, medical, or other inherently dangerous applications. It shall be the licensee's responsibility to take all appropriate fail-safe, backup, redundancy and other measures to ensure the safe use of such applications if the Programs are used for such purposes, and we disclaim liability for any damages caused by such use of the Programs.

Oracle, JD Edwards, PeopleSoft, and Siebel are registered trademarks of Oracle Corporation and/or its affiliates. Other names may be trademarks of their respective owners.

The Programs may provide links to Web sites and access to content, products, and services from third parties. Oracle is not responsible for the availability of, or any content provided on, thirdparty Web sites. You bear all risks associated with the use of such content. If you choose to purchase any products or services from a third party, the relationship is directly between you and the third party. Oracle is not responsible for: (a) the quality of third-party products or services; or (b) fulfilling any of the terms of the agreement with the third party, including delivery of products or services and warranty obligations related to purchased products or services. Oracle is not responsible for any loss or damage of any sort that you may incur from dealing with any third party.

#### **Value-Added Reseller (VAR) Language**

(i) the software component known as **ACUMATE** developed and licensed by Lucent Technologies Inc. of Murray Hill, New Jersey, to Oracle and imbedded in the Oracle Retail Predictive Application Server – Enterprise Engine, Oracle Retail Category Management, Oracle Retail Item Planning, Oracle Retail Merchandise Financial Planning, Oracle Retail Advanced Inventory Planning and Oracle Retail Demand Forecasting applications.

(ii) the **MicroStrategy** Components developed and licensed by MicroStrategy Services Corporation (MicroStrategy) of McLean, Virginia to Oracle and imbedded in the MicroStrategy for Oracle Retail Data Warehouse and MicroStrategy for Oracle Retail Planning & Optimization applications.

(iii) the **SeeBeyond** component developed and licensed by Sun MicroSystems, Inc. (Sun) of Santa Clara, California, to Oracle and imbedded in the Oracle Retail Integration Bus application.

(iv) the **Wavelink** component developed and licensed by Wavelink Corporation (Wavelink) of Kirkland, Washington, to Oracle and imbedded in Oracle Retail Store Inventory Management.

(v) the software component known as **Crystal Enterprise Professional and/or Crystal Reports Professional** licensed by Business Objects Software Limited ("Business Objects") and imbedded in Oracle Retail Store Inventory Management.

(vi) the software component known as **Access Via™** licensed by Access Via of Seattle, Washington, and imbedded in Oracle Retail Signs and Oracle Retail Labels and Tags.

(vii) the software component known as **Adobe Flex™** licensed by Adobe Systems Incorporated of San Jose, California, and imbedded in Oracle Retail Promotion Planning & Optimization application.

(viii) the software component known as **Style Report™** developed and licensed by InetSoft Technology Corp. of Piscataway, New Jersey, to Oracle and imbedded in the Oracle Retail Value Chain Collaboration application.

(ix) the software component known as **WebLogic™** developed and licensed by BEA Systems, Inc. of San Jose, California, to Oracle and imbedded in the Oracle Retail Value Chain Collaboration application.

(x) the software component known as **DataBeacon™** developed and licensed by Cognos Incorporated of Ottawa, Ontario, Canada, to Oracle and imbedded in the Oracle Retail Value Chain Collaboration application.

## **Contents**

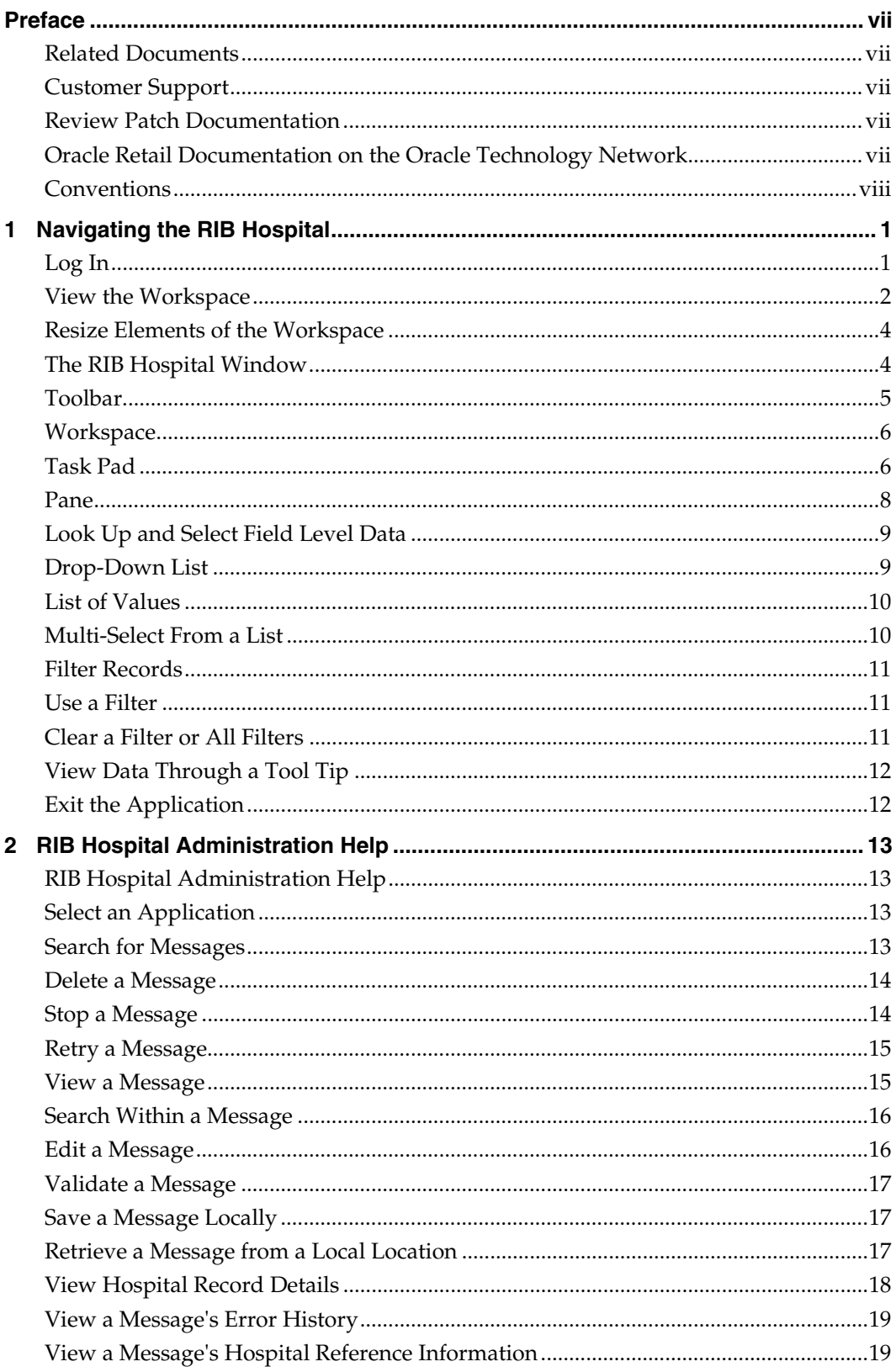

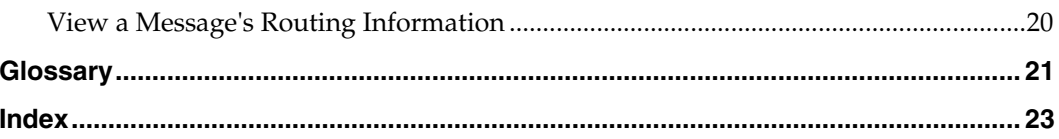

## **Preface**

<span id="page-6-0"></span>The *RIB Hospital Administration User Guide* addresses how you can use the application to diagnosis errors that occurred while processing messages through the Oracle Retail Integration Bus (RIB). You can also use it to retry a message, stop processing a message, edit a message's XML code, or mark a message for deletion from the RIB Hospital.

### **Related Documents**

You will find more detailed information about the Oracle Retail Integration Bus and the RIB Hospital in the following publications available in PDF format from Oracle:

- *Oracle Retail Integration Bus Release Notes*
- *Oracle Retail Integration Bus Installation Guide*
- *Oracle Retail Integration Bus Operations Guide*
- *Oracle Retail Integration Bus Hospital Administration Online Help*
- *Oracle Retail Integration Bus Data Model*
- *Oracle Retail Integration Bus Integration Guide*
- *Oracle Retail Integration Bus Implementation Guide*

## **Customer Support**

#### [https://metalink.oracle.com](https://metalink.oracle.com/)

When contacting Customer Support, please provide the following:

- **Product version and program/module name**
- Functional and technical description of the problem (include business impact)
- Detailed step-by-step instructions to re-create
- Exact error message received
- Screen shots of each step you take

#### **Review Patch Documentation**

For a base release (".0" release, such as 13.0), Oracle Retail strongly recommends that you read all patch documentation before you begin installation procedures. Patch documentation can contain critical information related to the base release, based on new information and code changes that have been made since the base release.

## **Oracle Retail Documentation on the Oracle Technology Network**

In addition to being packaged with each product release (on the base or patch level), all Oracle Retail documentation is available on the following Web site:

#### [http://www.oracle.com/technology/documentation/oracle\\_retail.html](http://www.oracle.com/technology/documentation/oracle_retail.html)

Documentation should be available on this Web site within a month after a product release. Note that documentation is always available with the packaged code on the release date.

## <span id="page-7-0"></span>**Conventions**

**Navigate:** This is a navigate statement. It tells you how to get to the start of the procedure and ends with a screen shot of the starting point and the statement "the Window Name window opens."

> **Note:** This is a note. It is used to call out information that is important, but not necessarily part of the procedure.

This is a code sample

It is used to display examples of code

A hyperlink appears like this.

# **Navigating the RIB Hospital**

**1** 

j

## <span id="page-8-0"></span>**Log In**

This procedure explains how to log into the application.

**Navigate:** From the Oracle Retail Login window:

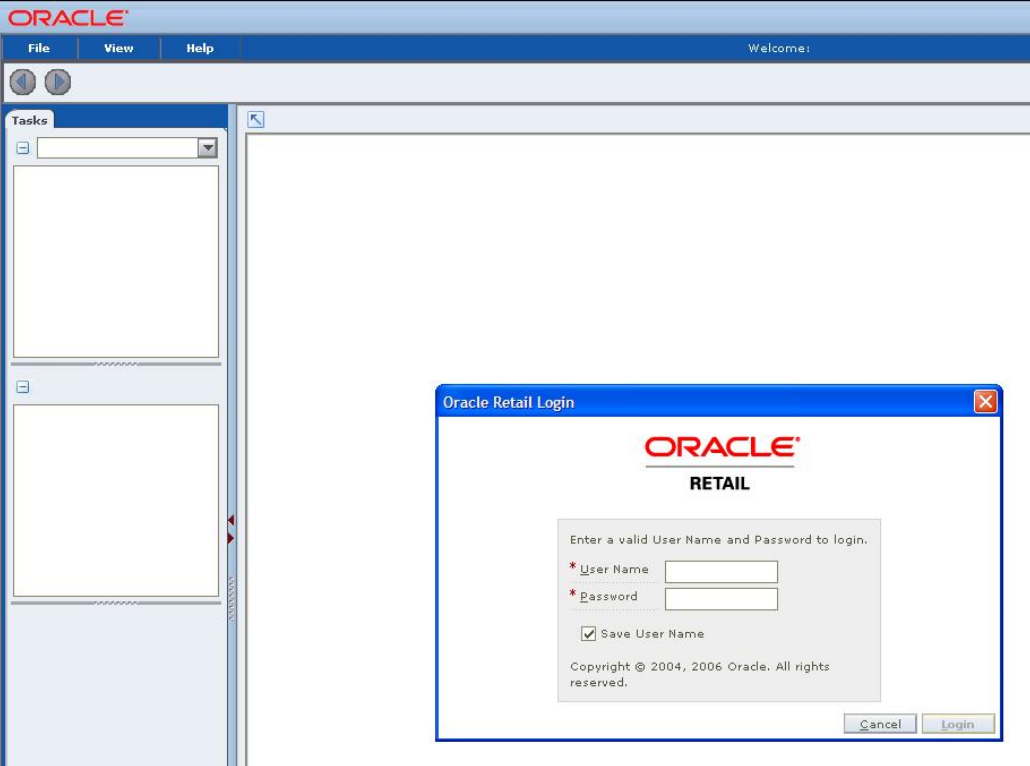

#### **Oracle Retail Login Window**

- **1.** Enter your Username and Password in their respective fields.
- **2.** Click **Login**. Hospital Admin Module and the Hospital Admin Content opens in the task pad.
- **3.** Click Hospital Admin Content. The Hospital Admin workspace opens.

<span id="page-9-0"></span>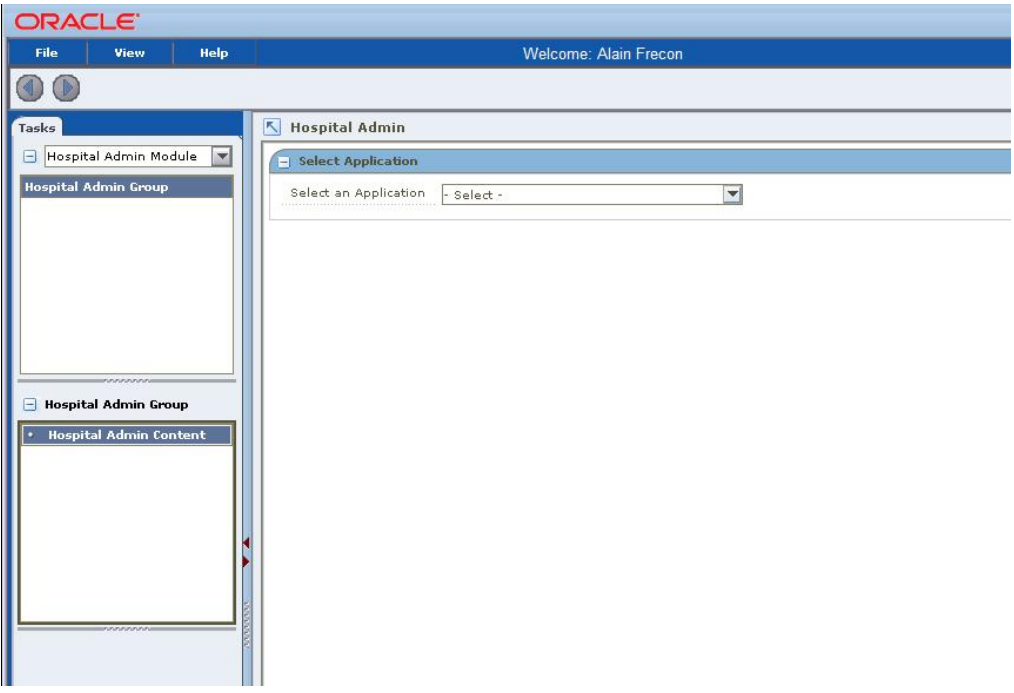

**Hospital Admin Workspace** 

## **View the Workspace**

**Navigate:** From the Task Pad, select Hospital Admin Content. The Hospital Admin workspace is displayed.

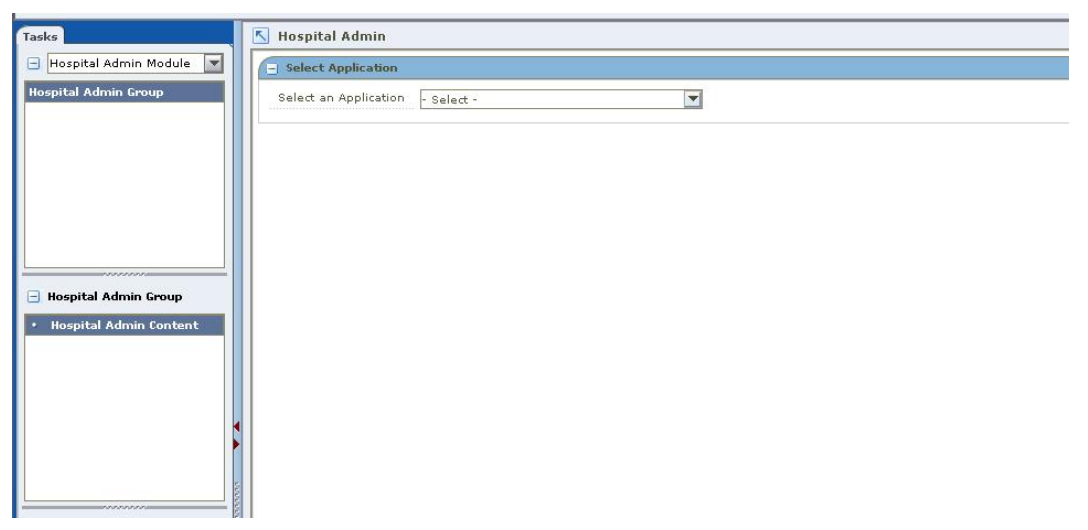

#### **Hospital Admin Workspace**

After logging into the RIB Hospital, you have access to the application window. The primary elements are in the application window (shown here in a generic version).

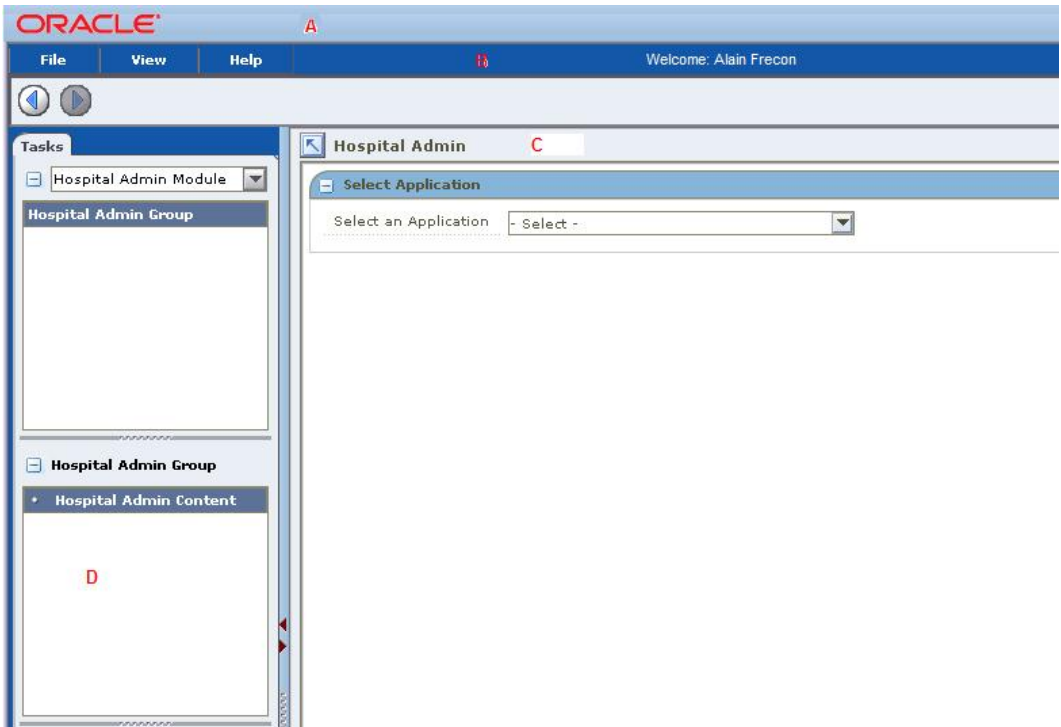

#### **Application Window**

The workspace is comprised of all the elements within the application window. You manage the application and perform tasks within the workspace. Many of the elements within the workspace can be minimized, maximized, or manually resized. This allows you to customize the workspace to fit your work habits. Any changes you make are remembered by the application. The next time you log in, the elements appear as you last left them.

<span id="page-11-0"></span>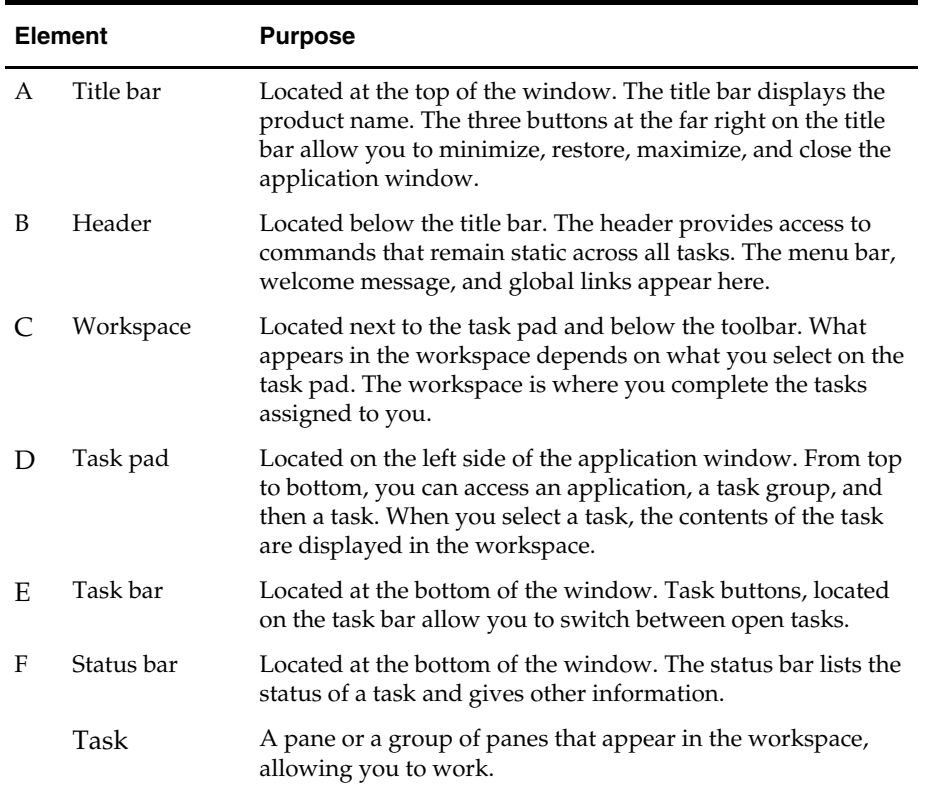

## **Resize Elements of the Workspace**

The benefits of resizing become apparent as you customize the workspace to fit your work habits. You can hide or minimize elements that do not pertain to the current task. You can show or maximize the elements that are of greater importance.

## **The RIB Hospital Window**

You can resize the RIB Hospital window in order to increase or decrease the amount of space it occupies on your desktop.

- To manually resize the window, place the cursor over the edge of the window. When the cursor changes to a double arrow, press and hold the left mouse button. Move the cursor until the window is the desired size. Release the left mouse button.
- To minimize the window, click the minimize icon (A).

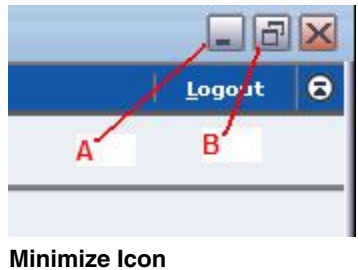

<span id="page-12-0"></span>To maximize the window, click the maximize icon (B).

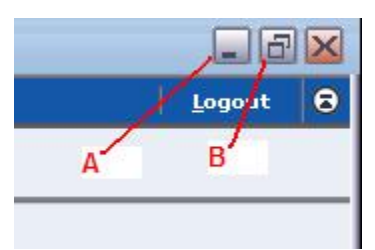

#### **Maximize Icon**

To restore the window to its previous size, click the restore icon (C).

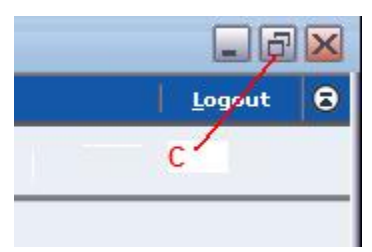

#### **Restore Icon**

 As an alternative method for resizing the window, right click on the button found on the Microsoft Windows task bar. On the context menu that appears, select Restore, Minimize, or Maximize.

## **Toolbar**

Although the toolbar occupies relatively little space in the window, you can choose to hide it or show it.

■ To collapse the toolbar (A), click the expand/collapse toolbar icon (B). The icon is located on the far right side of the header.

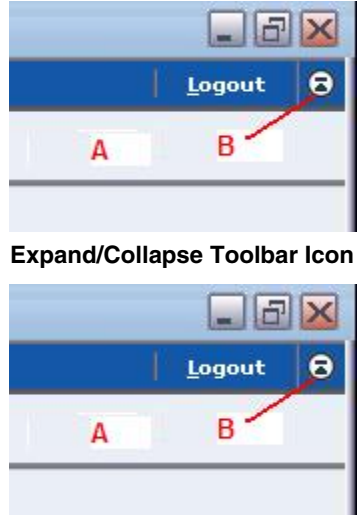

#### **Toolbar**

To expand the toolbar, click again on the same icon.

#### <span id="page-13-0"></span>**Workspace**

The workspace is likely to be the most used element in the application. As such, you may want to maximize its size. Should you need to access the task pad, restore the content area to its original size.

 $\blacksquare$  To expand the workspace  $(A)$ , click the explode icon  $(B)$ . The icon is located on the upper left corner of the content area. The content area expands to the width of the window. The task pad and the toolbar disappear.

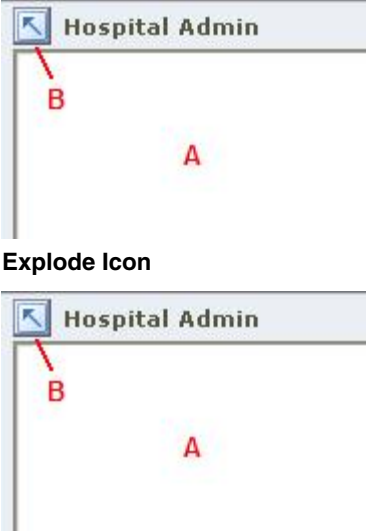

#### **Expand the Workspace**

 To restore the window to it's original size, click again on the same icon. The task pad and toolbar reappear.

#### **Task Pad**

The task pad provides access to the tasks assigned to you. Once you are working on a task, you may want to reduce the size of the task pad. You may want to increase the size of the task pad in order to see the full names of the task. As you increase or decrease the width of the task pad, the width of the workspace is resized proportionally.

To maximize the task pad, click the right arrow on the separator bar (A). To minimize the task pad, click the left arrow. Note that through the use of the arrow, the width of the task pad can be one of the following:

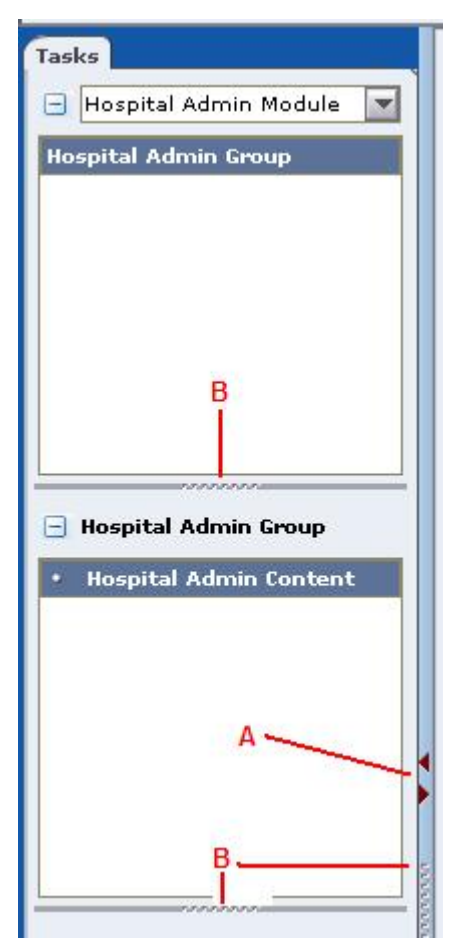

#### **Separator Bar**

- maximized to the width of the application window.
- **minimized to where it is no longer visible.**
- **restored to its previous size.**

To manually resize the width of the task pad or the length of the work areas within the task pad, place the cursor over the desired resizer (B). When the cursor changes to a left/right (or an up/down) arrow, press and hold the left mouse button. Drag the resizer until the task pad or work area is the desired size. Release the mouse button.

<span id="page-15-0"></span>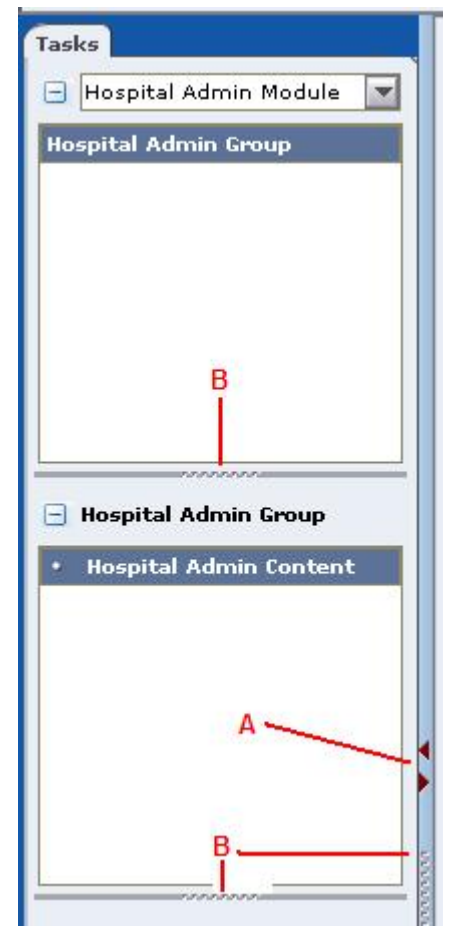

**Resizer** 

#### **Pane**

One or more panes appear in the workspace when you select a task on the task pad. You can collapse a pane so that it does not distract you from the panes you want to work in. Only the title bar of the container is displayed after you collapse it. When you are ready to work in the collapsed container, you can then return it to its regular size.

To collapse a pane (A), click the collapse icon (B).

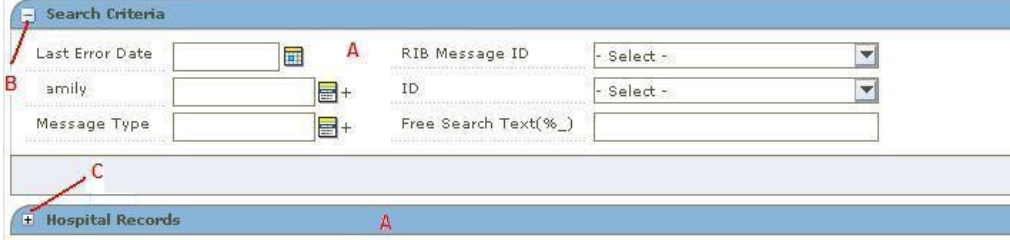

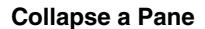

<span id="page-16-0"></span>To expand a pane, click the expand icon (C).

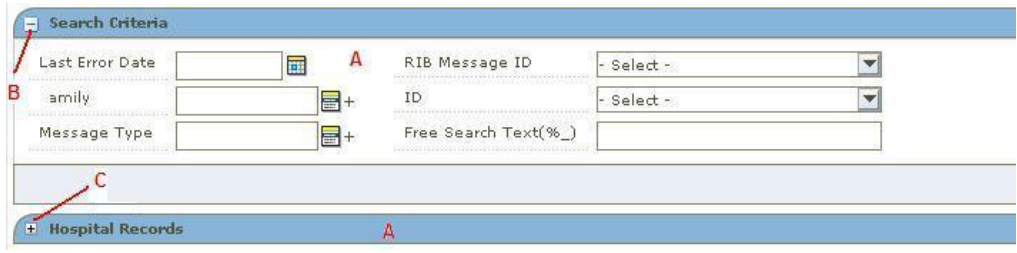

**Expand a Pane** 

### **Look Up and Select Field Level Data**

The basic method for entering data in a text field is to type the text in the field. Some fields are restricted, however, as to the type of data that may be entered. The option for entering or selecting data depends on the type of data that may be required or permitted in the field. For example, some fields permit only numeric data, while others permit only alphabetic or alphanumeric data. Some fields require a date to be entered in a specific format. Some fields permit only one value, while others permit multiple values.

Calendars, drop-down lists, lists of values, and transfer boxes provide you with access to preformatted, predefined values. Instructions for using these tools are provided below.

#### **Drop-Down List**

Some fields are restricted to a list of values. You access a drop-down list from which you can pick the desired value.

**1.** Click on the drop-down arrow (A) next to a field. A list of values appears.

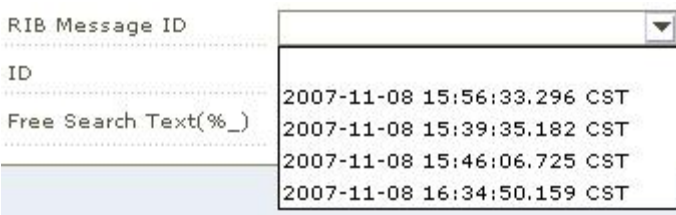

#### **Drop-Down Arrow**

**2.** Scroll through the list until the desired value appears. Select the value. The field is automatically filled in with the selected value.

## <span id="page-17-0"></span>**List of Values**

When a drop-down list has more than a certain number of possible values, you can access them from the list of values (LOV) button. The list of values popup displays the set of values.

**1.** Click the LOV button next to a text field (A). The list of values popup opens.

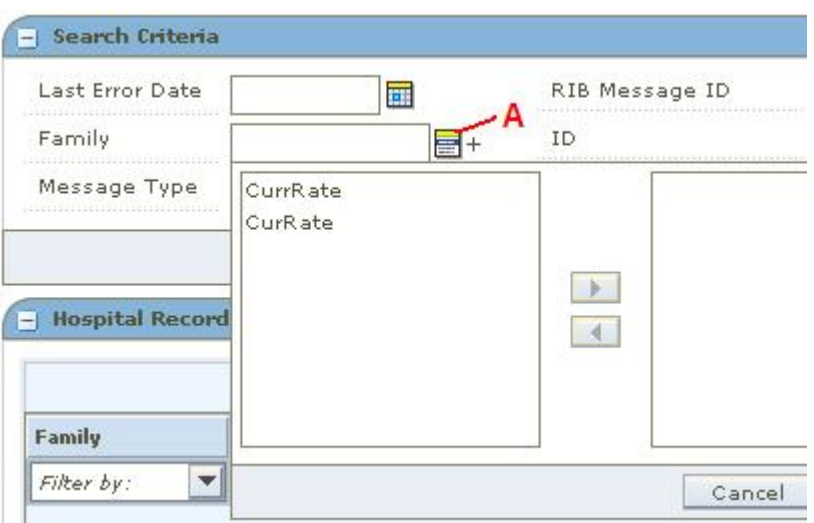

#### **List of Values Button**

**2.** Select the value or multi-select a number of values and click the right arrow. Click **Select**. The application uses the value or values in the applicable action (for a search, and so on).

### **Multi-Select From a List**

Some lists allow you to select more than one value. Multi-select allows a user to select multiple rows in a single block by using the Shift and Control keys. The functionality is analogous to the select functionality of other Windows applications.

#### **Select Continuous Information**

- **1.** Click on a row.
- **2.** Press Shift and click on another row to select all the rows in between, inclusively.

#### **Select Non-Continuous Information**

- **1.** Click on a row.
- **2.** Control click on rows to select or deselect the individual rows clicked on (depending on whether they are currently selected) while leaving the other selected rows still selected.

#### **Add the Values**

- **1.** Click the down arrow to add the value to the selected area.
- **2.** Click the up arrow to remove a value from the selected area.

### <span id="page-18-0"></span>**Filter Records**

You search for records when none are displayed. By entering search criteria, you indicate which records must be displayed for your use. Filtering, on the other hand, allows you to reduce the number of records (or values) displayed. Again, you enter criteria indicating which of the currently displayed records must remain visible. The unwanted records are hidden from view. In either case, you are restricting the number of records (or values) displayed to a more manageable and useful number.

### **Use a Filter**

This procedure explains how use a filter.

**1.** Click a Filter by: pull-down arrow and choose the filter method from the list.

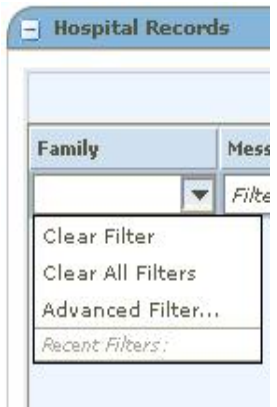

#### **Filter By**

**2.** If you want to filter using a previously used value, select a value that you wish to filter by from the list. You may filter using more than one column by repeating these steps for other columns.

## **Clear a Filter or All Filters**

This procedure explains how to clear a filter or all filters.

**1.** Click a Filter by: pull-down arrow.

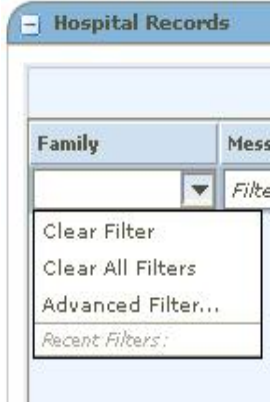

#### **Filter by**

**2.** Select **Clear Filter** to remove the filter for that column or select **Clear All Filters** to remove the filters for all of the columns.

## <span id="page-19-0"></span>**View Data Through a Tool Tip**

To view data through a tool tip, hover your pointer over the data that you wish to see in a column.

| Family     |            | Message Type |              | <b>Topic Name</b> |                                                                                                    |  |            | Adapter Class Def L Adapter Instance N In Queue |            |  |  |
|------------|------------|--------------|--------------|-------------------|----------------------------------------------------------------------------------------------------|--|------------|-------------------------------------------------|------------|--|--|
| Filter by: | Filter by: |              | Filter by:   |                   | Filter by:                                                                                                    |  | Filter by: |                                                 | Filter by: |  |  |
| CurRate    | CurRateCre |              | etEXTFrtTerm |                   | Error ORA-06502: PL/SQL: numeric or value error:<br>character string buffer too small returned by<br>program unit<br>RMSMFM_ORDER.BUILD_HEADER_OBJECT. |  |            |                                                 |            |  |  |

**Tool Tip** 

## **Exit the Application**

There are a few ways you can log out of and close the RIB Hospital. You can:

- Click **Logout** in the header.
- **FILTE:** Select **Close Window** from the File menu.
- Select **Exit** from the File menu.
- Click the close button on the title bar.

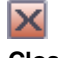

**Close Button** 

## **RIB Hospital Administration Help**

## <span id="page-20-0"></span>**RIB Hospital Administration Help**

This section describes how to use the RIB Hospital Administration application.

**Navigate:** From the Task Pad, select Hospital Admin Content. The Hospital Admin workspace is displayed.

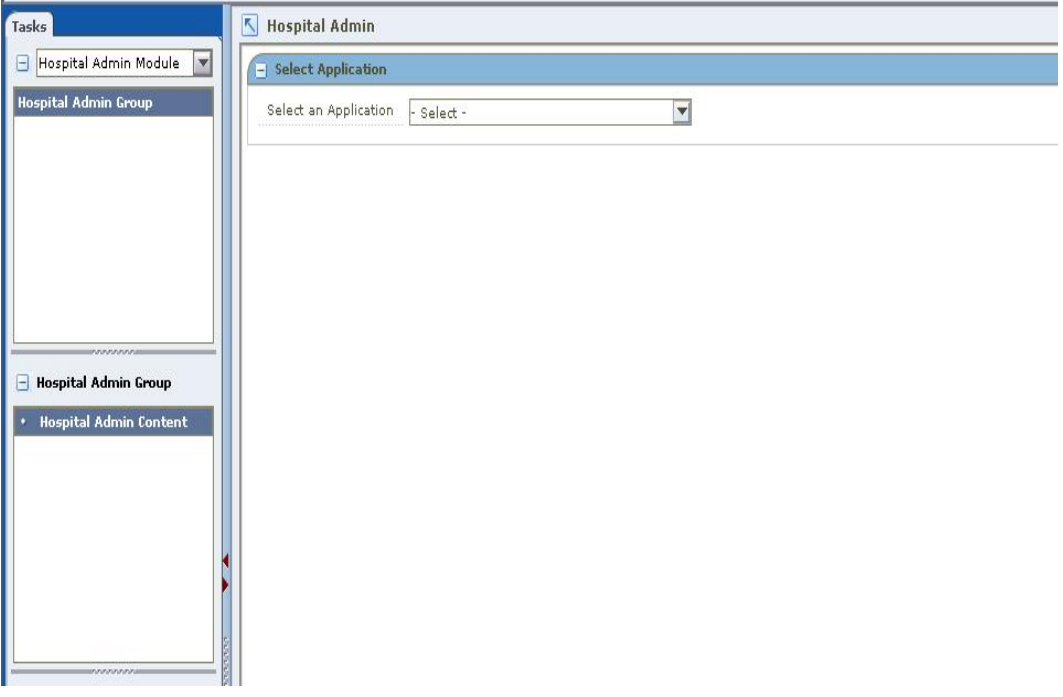

**Hospital Admin Workspace** 

## **Select an Application**

In the Select Application field, select an applicable application. The Hospital Admin workspace is displayed populated with the following panes, Search Criteria Hospital Records, Message Viewer, and Hospital Record Details.

## **Search for Messages**

This procedure explains how to search for a message.

**1.** Select an application. The Search Criteria pane expands.

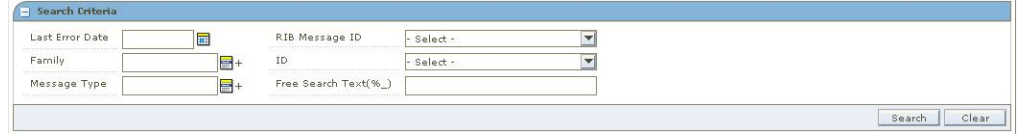

**Search Criteria Pane** 

- <span id="page-21-0"></span>**2.** Enter or select the criteria to limit your search in one or more of the following fields:
	- Last Error Date
	- Family
	- Message Type
	- RIB Message ID
	- ID
	- Free Search Text
- **3.** Click **Search**. RIB error messages that match these criteria are displayed in the Hospital Records pane.

| Family     | <b>Message Type</b>              |                         | <b>Topic Name</b> |                  | Adapter Class Def L Adapter Instance N In Queue  |            | <b>Delete Pending</b>            |              | Attempt Count/Ma Last Error Descripti Last Error Date/Tin |                                  |              |                                  |                          |
|------------|----------------------------------|-------------------------|-------------------|------------------|--------------------------------------------------|------------|----------------------------------|--------------|-----------------------------------------------------------|----------------------------------|--------------|----------------------------------|--------------------------|
| Filter by: | $\blacktriangleright$ Filter by: | $\overline{\mathbf{v}}$ | Filter by:        | $F$ Filter by:   | $\blacktriangleright$ Filter by:<br>$\mathbf{v}$ | Filter by: | $\blacktriangleright$ Filter by: | $\mathbf{v}$ | Filter by:                                                | $\blacktriangleright$ Filter by: | $\mathbf{v}$ | Filter by:                       | $\vert \mathbf{v} \vert$ |
| CurRate    | CurRateCre                       |                         | etEXTFrtTerm      | rib-rms_FrtTerm_ |                                                  |            | L                                |              | 1/5                                                       |                                  |              | javax.ejb.EJBExc Thu Nov 08 16:3 |                          |
|            |                                  |                         |                   |                  |                                                  |            |                                  |              |                                                           |                                  |              |                                  |                          |
|            |                                  |                         |                   |                  |                                                  |            |                                  |              |                                                           |                                  |              |                                  |                          |
|            |                                  |                         |                   |                  |                                                  |            |                                  |              |                                                           |                                  |              |                                  |                          |
|            |                                  |                         |                   |                  |                                                  |            |                                  |              |                                                           |                                  |              |                                  |                          |
|            |                                  |                         |                   |                  |                                                  |            |                                  |              |                                                           |                                  |              |                                  |                          |
|            |                                  |                         |                   |                  |                                                  |            |                                  |              |                                                           |                                  |              |                                  |                          |
|            |                                  |                         |                   |                  |                                                  |            |                                  |              |                                                           |                                  |              |                                  |                          |
|            |                                  |                         |                   |                  |                                                  |            |                                  |              |                                                           |                                  |              |                                  |                          |
|            |                                  |                         |                   |                  |                                                  |            |                                  |              |                                                           |                                  |              |                                  |                          |

**Hospital Records Pane** 

#### **Delete a Message**

This procedure explains how to mark a message for deletion from the RIB Hospital.

- **1.** Select an application. The Hospital Records pane expands.
- **2.** Search for messages.
- **3.** Select a row that represents a hospital record.

**Note:** A message that is in queue (the check box in the In Queue column is selected) cannot be deleted.

**4.** Click **Delete**. The message is deleted when the hospital retry adapters and/or process checks for messages to be deleted from the RIB Hospital.

#### **Stop a Message**

This procedure explains how to stop a retry adapter and/or a process from attempting to retry a message.

- **1.** Select an application.
- **2.** Search for a message. (If necessary, see Search for messages.)
- **3.** Select a row that represents a hospital record.

**Note:** A message that is in queue (the check box in the In Queue column is selected) cannot be stopped.

**4.** Click **Stop**. The retry adapter and/or a process does not attempt to re-process the message until you select the message for Retry.

### <span id="page-22-0"></span>**Retry a Message**

This procedure explains how to retry a message after you have stopped retry adapter and/or process from re-processing it.

- **1.** Select an application.
- **2.** Search for a message. (If necessary, see Search for messages.)
- **3.** Select a row that represents a hospital record.

**Note:** A message that is in queue (the check box in the In Queue column is selected) or pending deletion (the check box in the Delete Pending column is selected) cannot be retried.

**4.** Click **Retry**.

#### **View a Message**

This procedure explains how view a message.

Select an application.

Expand the Message Viewer pane and select one of the following three views:

**Partial Tree View: This view allows you to scroll the message one child node at a** time. It provides back and forward buttons to visit each child node, which can be expanded to look at its content.

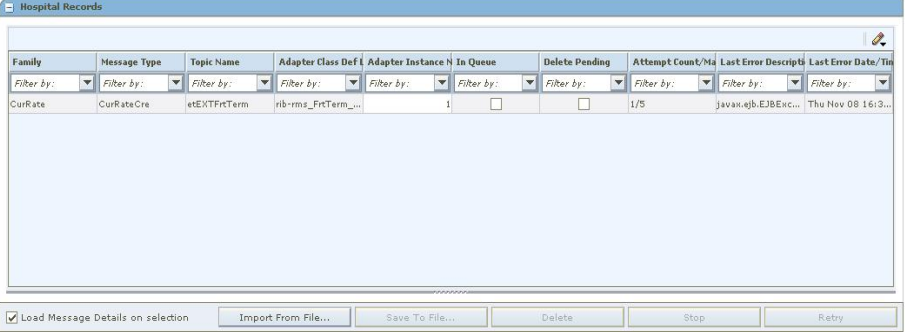

#### **Partial Tree View**

 Full Tree View: This view shows all the message's children, each of which you can expand.

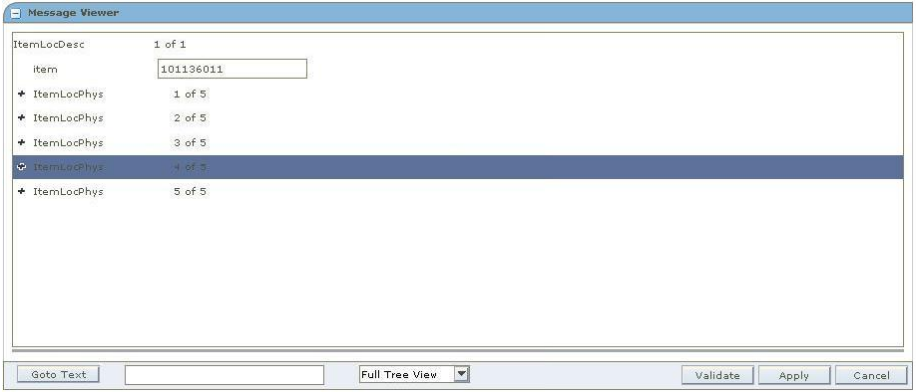

#### **Full Tree View**

Flat View: This view shows the XML document in its flat format.

<span id="page-23-0"></span>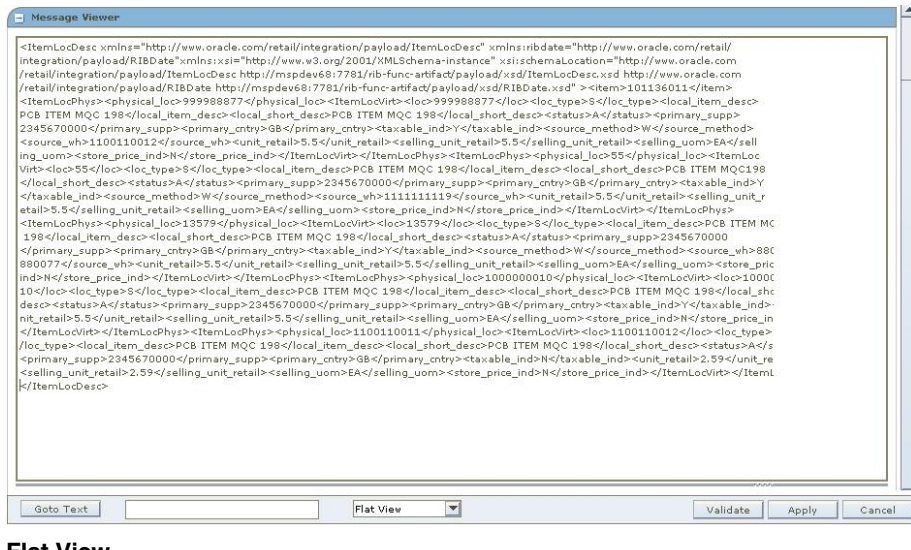

#### **Flat View**

Search for a message. (If necessary, see Search for messages.)

**Note:** When you select a row with the Load Message Details on selection check box selected, the message data is loaded automatically. If you do not select the Load Message Details on selection check box, you must double-click the row that represents a hospital record in order to load the data.

**1.** Select a row that represents a hospital record. View the message.

#### **Search Within a Message**

This procedure explains how to search within a message.

- **1.** View a message (if necessary, see View a message).
- **2.** Type the text string you are searching for in the Goto Text box. Click **Goto Text**.

#### **Edit a Message**

This procedure explains how to edit a message.

- **1.** View a message (if necessary, see View a message).
- **2.** Insert the cursor within any portion of the message and make your applicable changes.
- **3.** Click **Apply**. The message is validated. If the message passes validation, the changes are saved to the database. If the message does not pass validation, the changes are not saved to the database.
- **4.** If you click **Cancel**, changes are rolled back to the previously saved data.

### <span id="page-24-0"></span>**Validate a Message**

This procedure allows you to perform the application's XML validation step for a given message. The system validates the message against a XSD or a schema, depending upon what is specified in the header section of the XML message.

- **1.** View a message (if necessary, see View a message).
- **2.** If you wish to make changes to a message, edit a message in the Message Viewer pane.

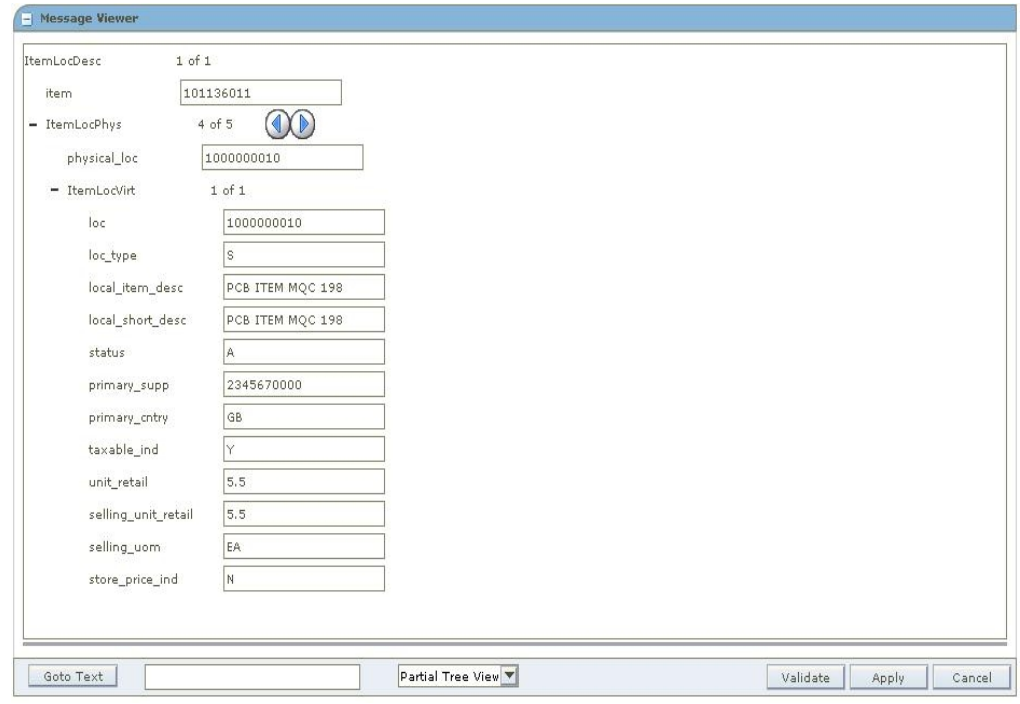

#### **Message Viewer**

**3.** Click **Validate**.

#### **Save a Message Locally**

This procedure explains how to save a message locally.

- **1.** View a message (if necessary, see View a message).
- **2.** Click **Save To File**. The message will be saved to a text file following the specifications in the HospitalEntries.xsd. See the Appendix.

## **Retrieve a Message from a Local Location**

This procedure explains how to retrieve a message from a local location.

- **1.** Select an application.
- **2.** Click **Import From File**. Scroll to the applicable message and click **Open**. The message must be formatted following the specifications in the HospitalEntries.xsd. See the Appendix.

## <span id="page-25-0"></span>**View Hospital Record Details**

This procedure explains how to see detailed information about a failed message.

**1.** Expand the Hospital Records pane.

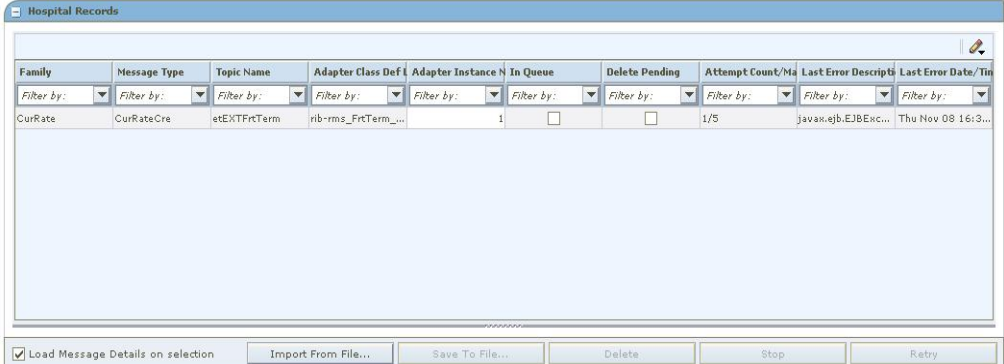

#### **Hospital Records Pane**

**2.** Search for a message. (If necessary, see Search for messages.)

**Note:** When you select a row with the Load Message Details on selection check box selected, the message data is loaded automatically. If you do not select the Load Message Details on selection check box, you must double-click the row that represents a hospital record in order to load the data.

- **3.** Select a row that represents a hospital record.
- **4.** Expand the Hospital Record Details pane. The pane is populated with data, including a description of the error message in the Last Error Description box.

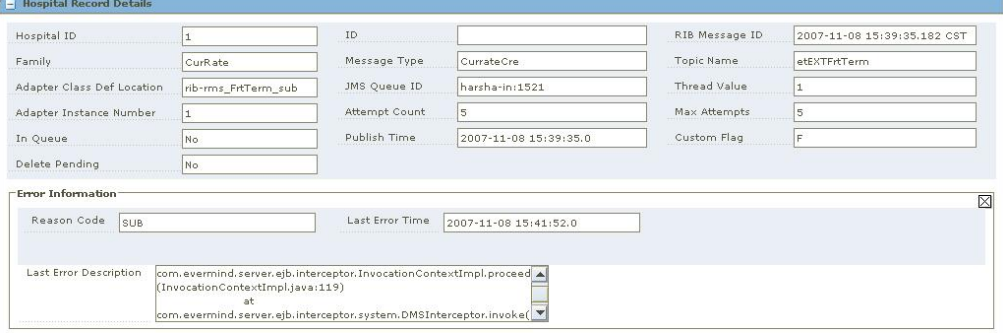

**Hospital Record Details Pane** 

#### <span id="page-26-0"></span>**View a Message's Error History**

This procedure explains how to view a message's error history.

- **1.** View the hospital record details for a message (if necessary, see View hospital record details).
- **2.** Click Error History. In this portion of the pane, you can view the error associated with each of the possible Retry a message attempts.

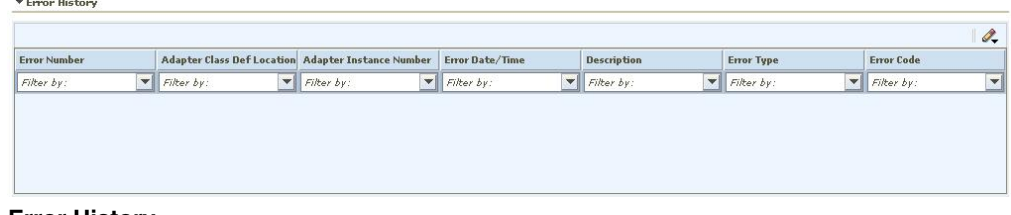

**Error History** 

## **View a Message's Hospital Reference Information**

This procedure explains how to view a message's hospital reference information.

**Note:** This pane contains data that is applicable only to retailers who have received custom code. For those retailers that have received this custom code, please note that this pane remains empty of data for the majority of messages.

- **1.** View the hospital record details for a message (if necessary, see View hospital record details).
- **2.** Click Hospital Reference Information. In this portion of the pane, you can view a message's hospital reference information. The purpose of this portion of the pane is to show records that are already contained in the RIB\_MESSAGE table but are prevented from being retried until another record has been successfully retried. Once this other record has been successfully retried, the Reason Code in the RIB\_MESSAGE table for the record being referenced in the Hospital Reference column is set to the new Reason Code to make it available for retry.

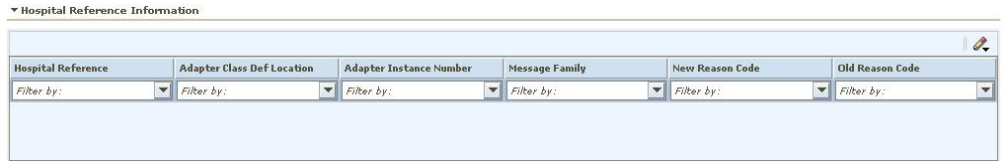

**Hospital Reference Information** 

## <span id="page-27-0"></span>**View a Message's Routing Information**

This procedure explains how to view a message's routing information.

- **1.** View the hospital record details for a message (if necessary, see View hospital record details).
- **2.** Click Routing Information. In this portion of the pane, you can view a message's routing information (related to the RIB adapters that support routing).

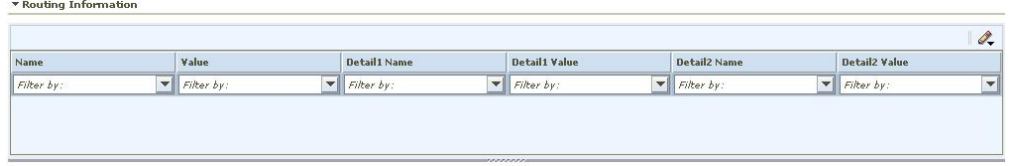

**Routing Information** 

## **Glossary**

<span id="page-28-0"></span>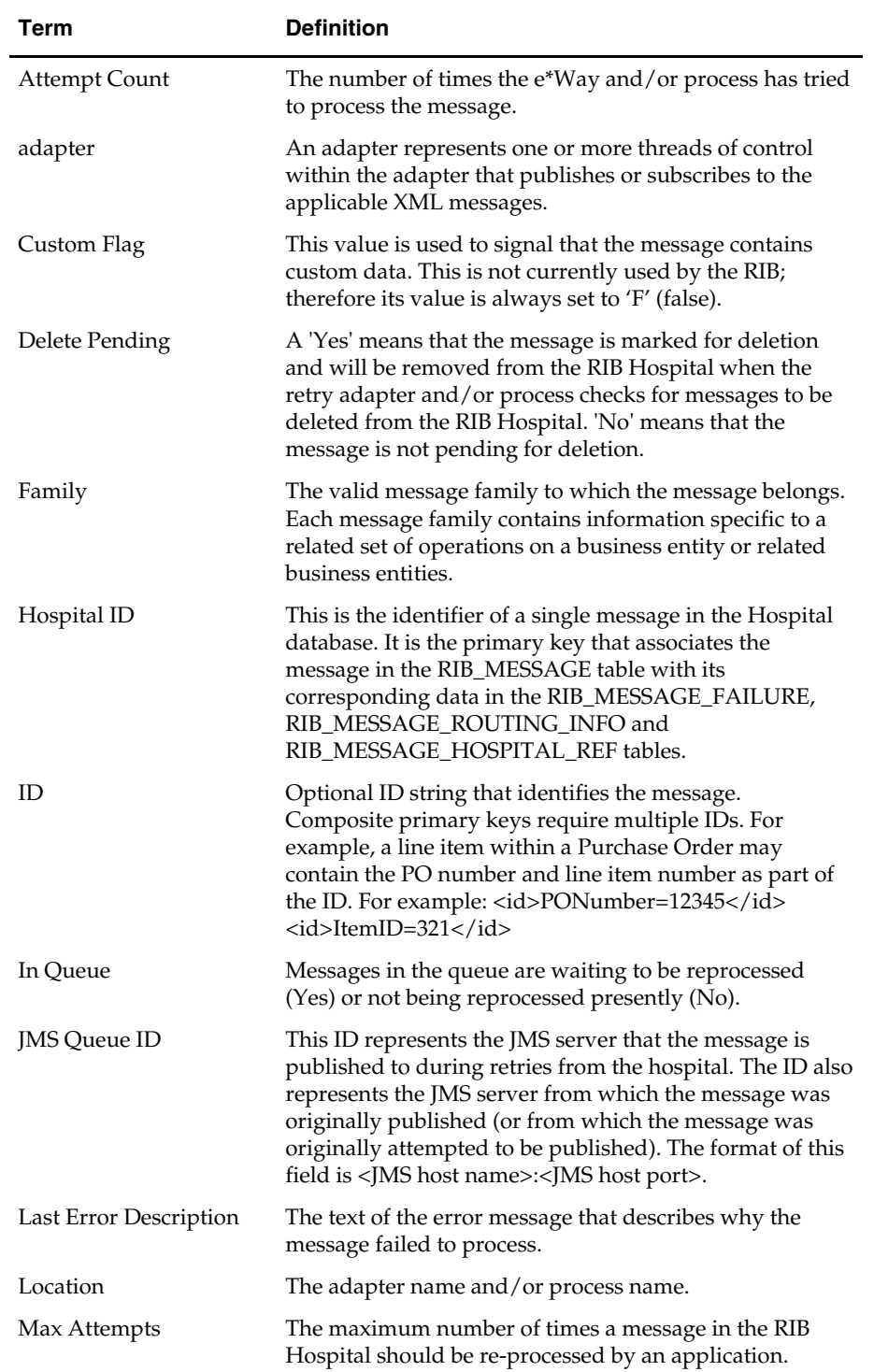

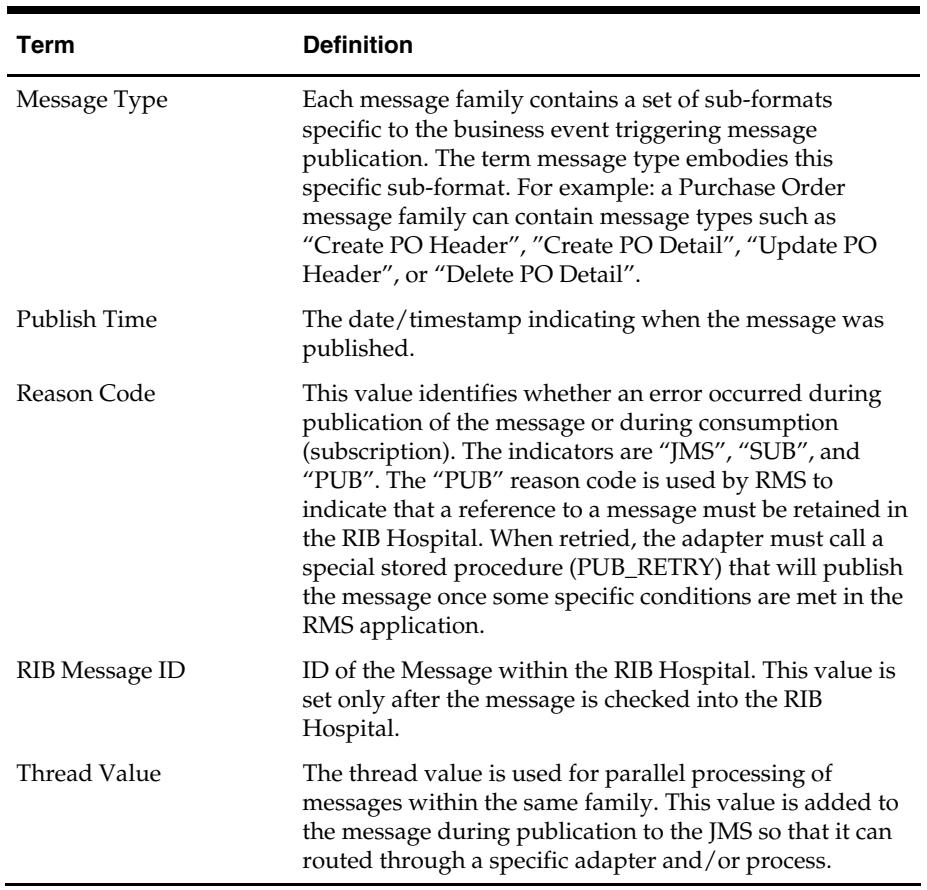

## Index

<span id="page-30-0"></span>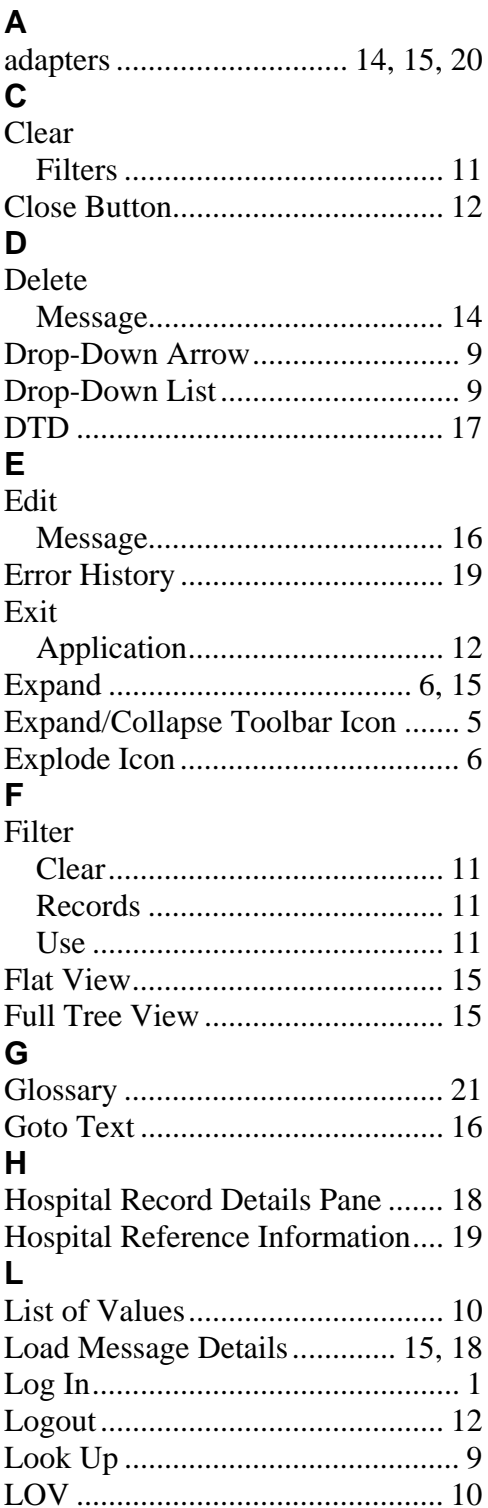

#### M

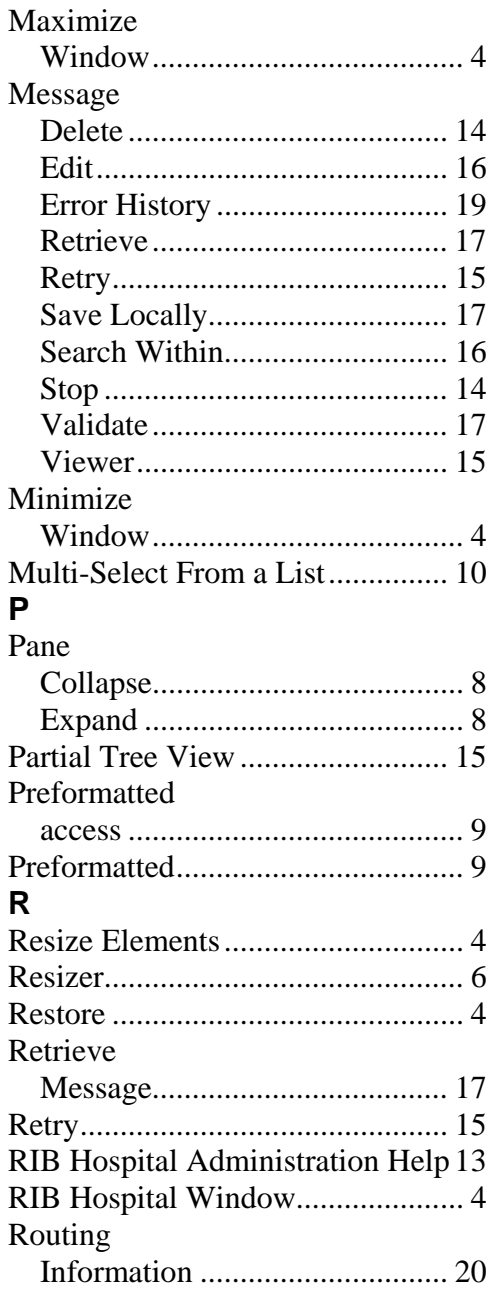

## **S**

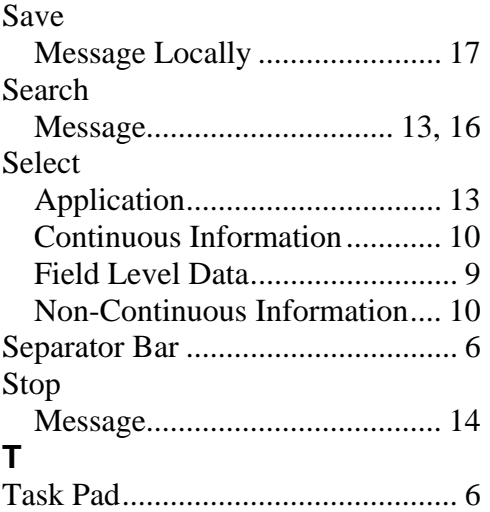

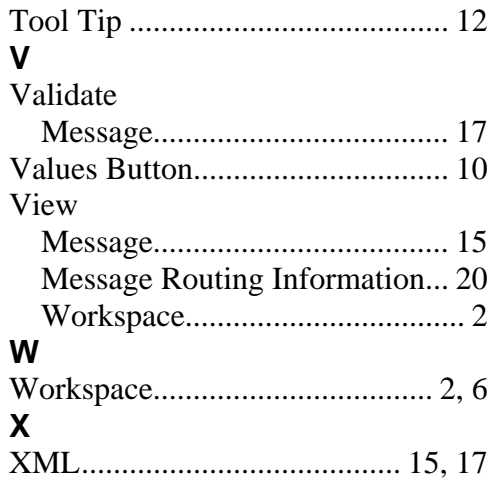